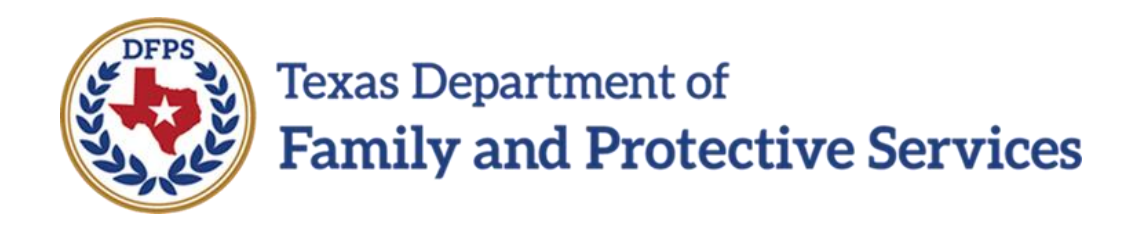

# Form 2085B Medical Consenter

# Job Aid

Job Aid – Form 2085B Medical Consenter Page 1 IMPACT 2.0 Release 2 2/18/2019

### **Contents**

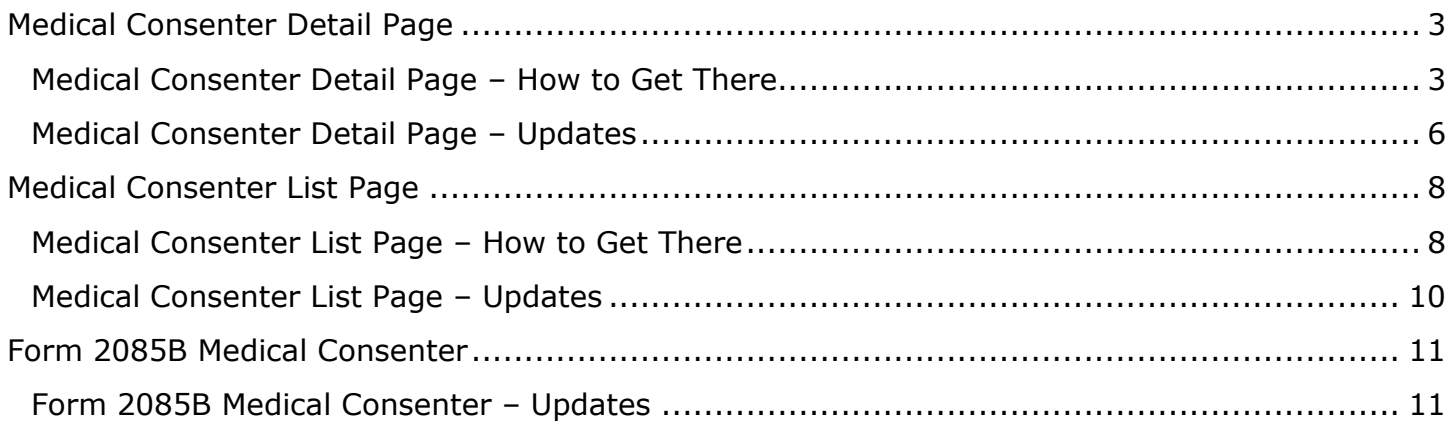

# <span id="page-2-0"></span>**Medical Consenter Detail Page**

The **Medical Consenter Detail** page is where you initially launch a **2085B Medical Consenter** form in **SUB** or **ADO** stage. The page has now been modified to include a **Save and Complete** button that enables you to complete the consenter form, moving it into COMP status, and a **Delete** button that enables you to delete an in-process consenter form. The **Save and Complete** button displays after you have saved the **2085B Medical Consenter** form for the first time. The **Delete** button displays only when the form is in PROC status. The page has also been modified to include a Spanish language version of the English form in the **Form** dropdown. The Spanish reflects the same modifications as the English form.

As long as the consenter form is in PROC status (after being initially saved), you will be able to re-open and modify the consenter form, and all prefill fields will continue to update from IMPACT. When you select the **Save and Complete** button, the form will be locked and will then be read-only.

All current or prior **Medical Consenter** forms can be viewed and printed in IMPACT 2.0 in a closed stage or case.

**Stages Affected:** SUB, ADO

### <span id="page-2-1"></span>**Medical Consenter Detail Page – How to Get There**

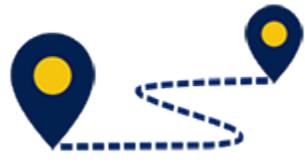

To access the Medical Consenter Detail page, follow these steps:

1. From your **Assigned Workload** in the **My Tasks** tab, select the **Stage Name** hyperlink to the case.

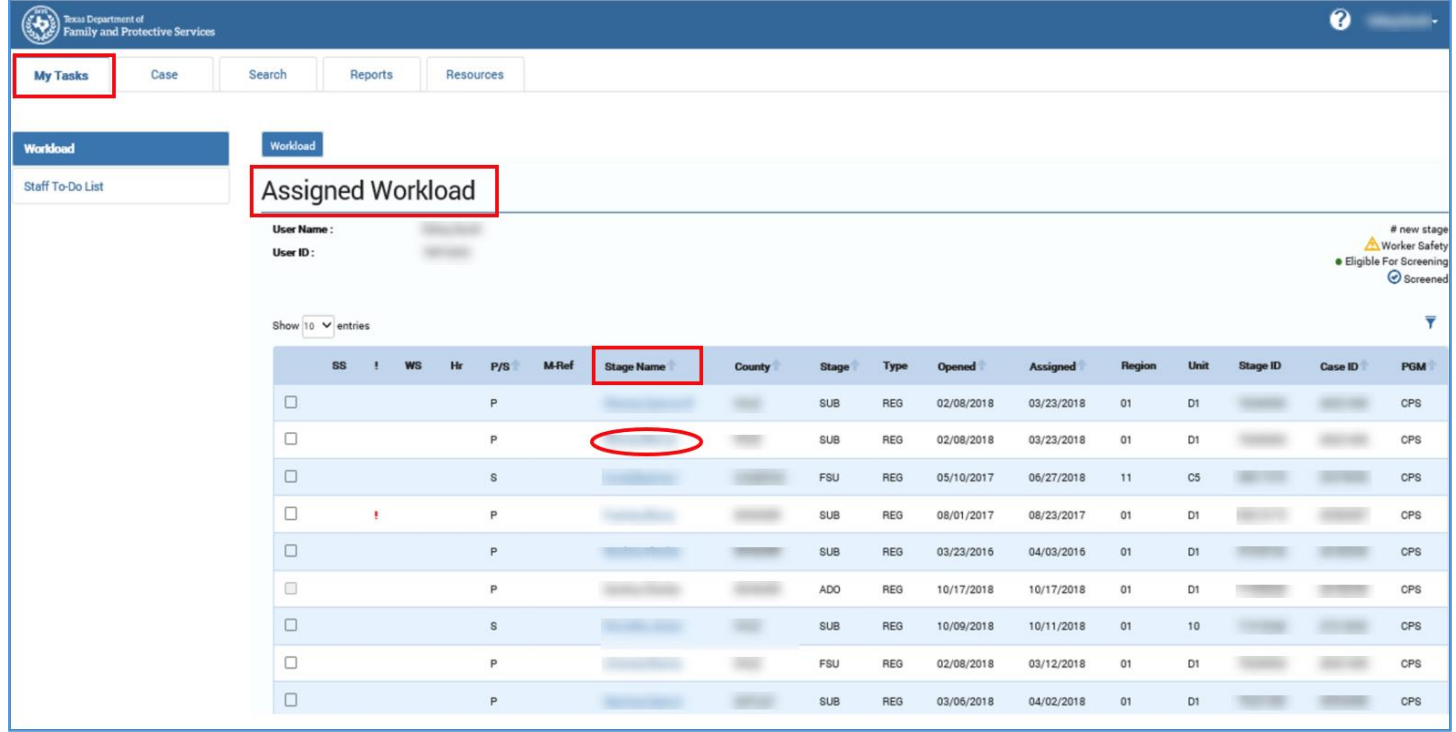

- 2. You will arrive at the **Case Summary** page.
- 3. Select the **Medical** tab on the secondary menu.

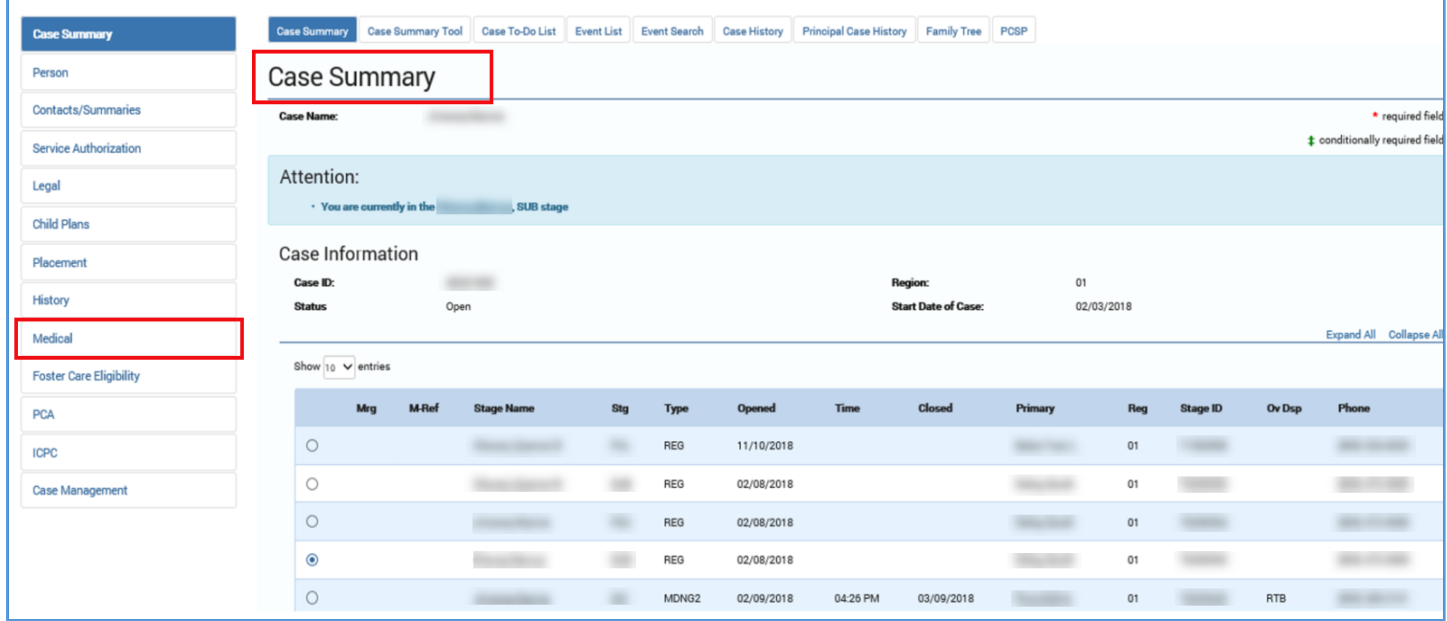

- 4. You will arrive at the **Medical Consenter List** page.
- 5. Select one of the hyperlinks under the **Type** column.

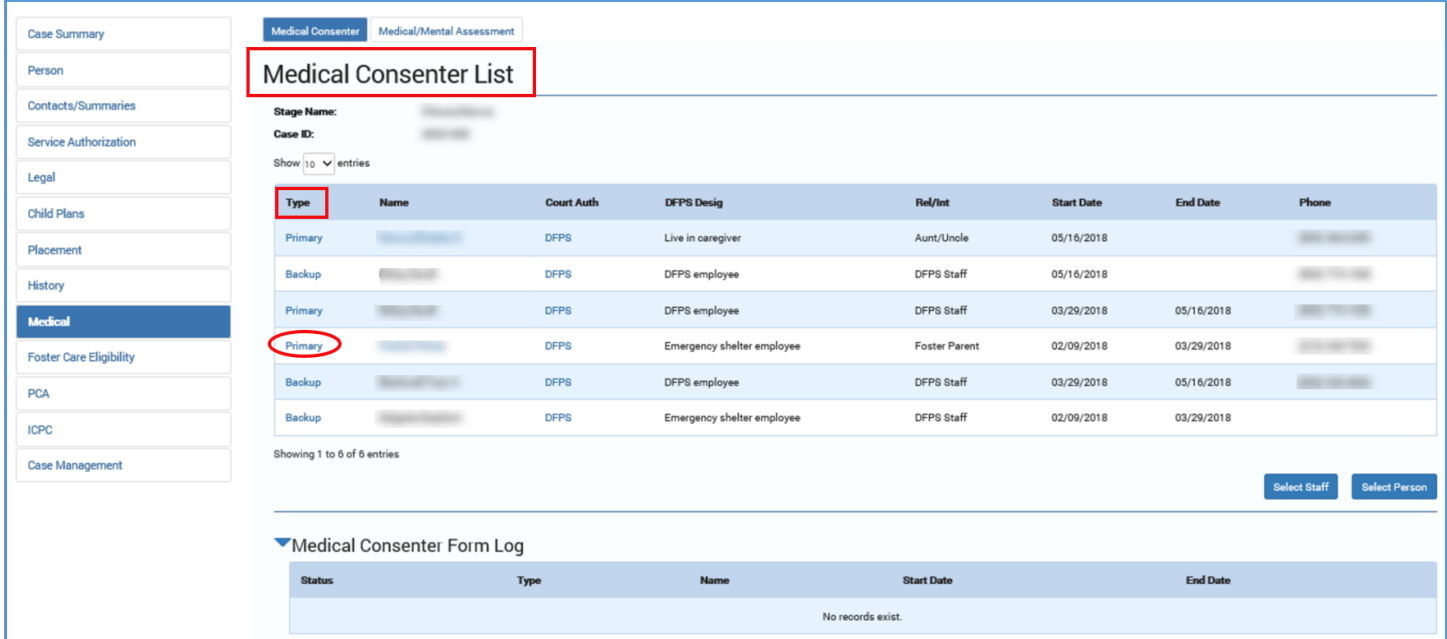

6. You will arrive at the **Medical Consenter Detail** page.

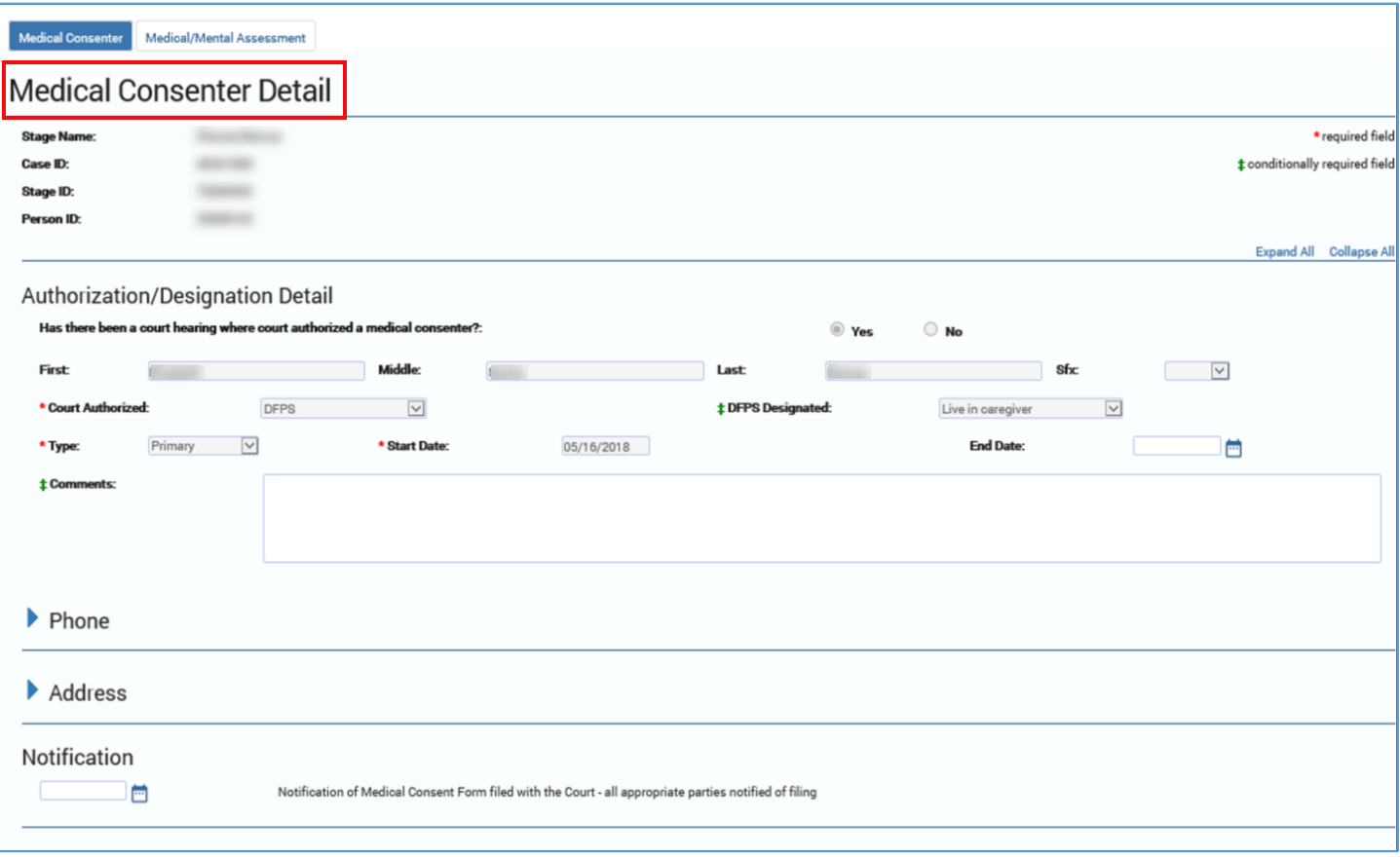

## <span id="page-5-0"></span>**Medical Consenter Detail Page – Updates**

- 1. Navigate to a **Medical Consenter Detail** page in **SUB** or **ADO** stage where there is no **2085B Medical Consenter Form**.
- 2. Select the **Forms** dropdown at the bottom of the page.
- 3. Select "Designation of Medical Consenter Form 2085-B" from the dropdown and select the **Launch** button.

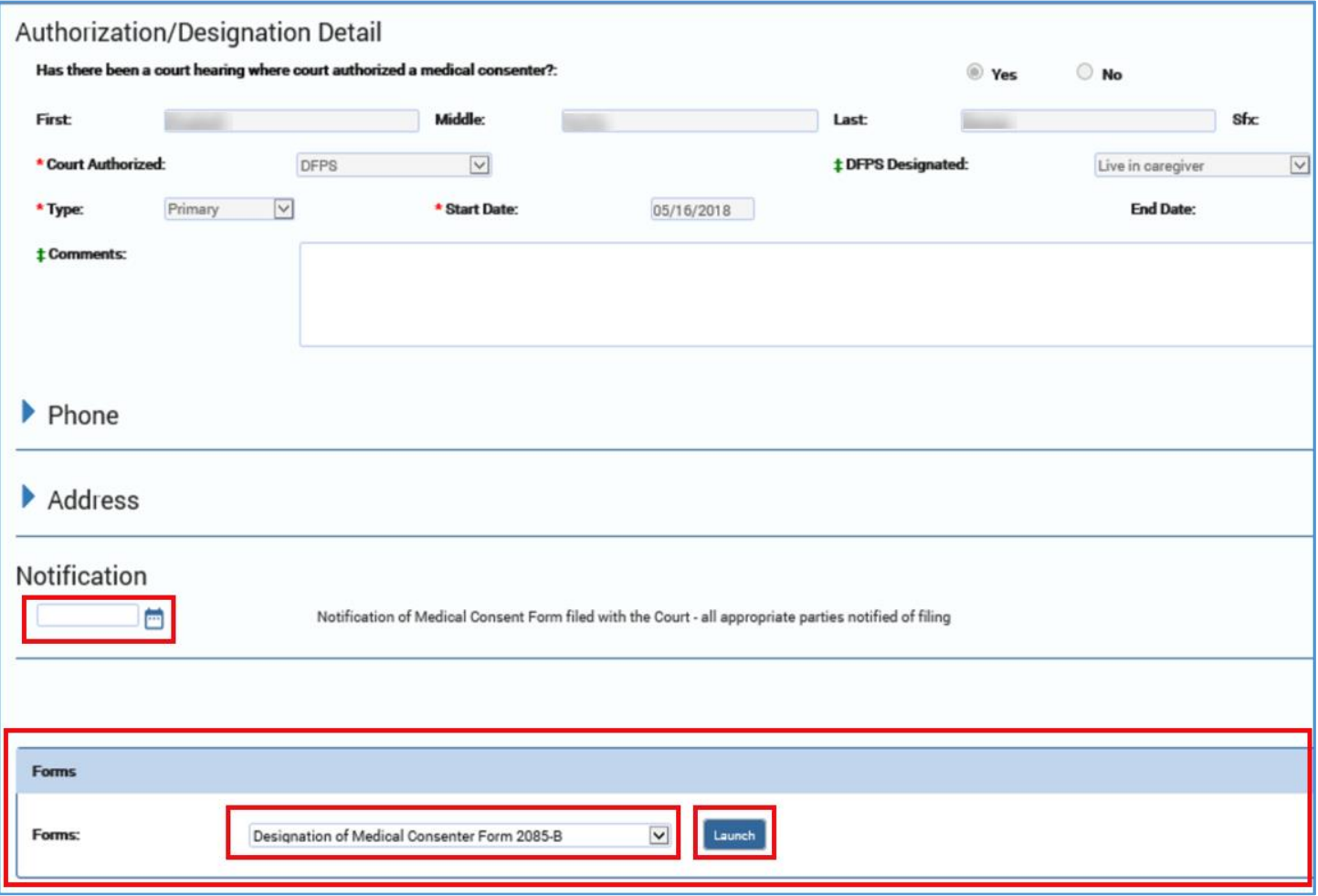

#### 4. The **2085B Medical Consenter Form** opens in a new tab.

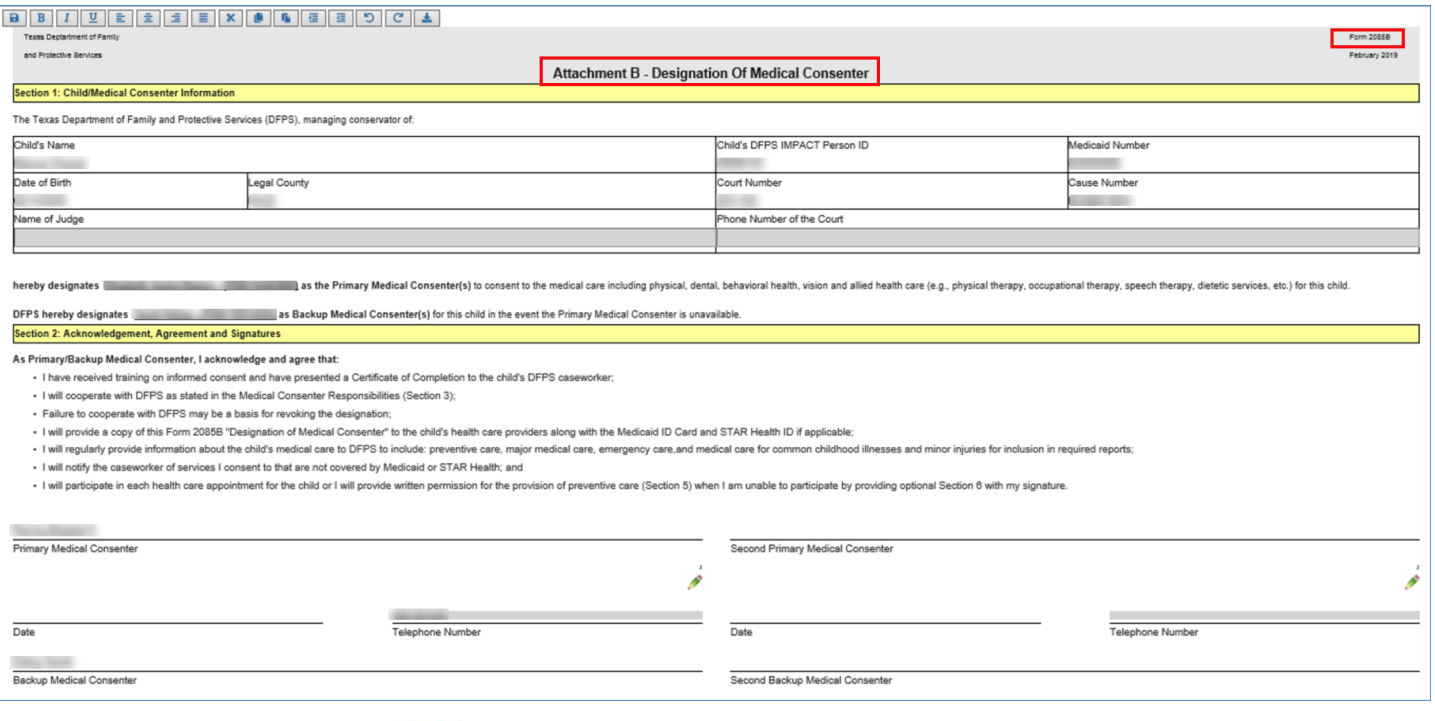

- 5. Select the **Save** icon **in** the form toolbar at the top of the page.
- 6. Return to the **Medical Consenter Detail** page and refresh the page in your browser.
- 7. Recognize that now that you have saved a **2085B Medical Consenter Form**, the **Medical Consenter Detail** page now displays a **Delete** button and **Save and Complete** button.

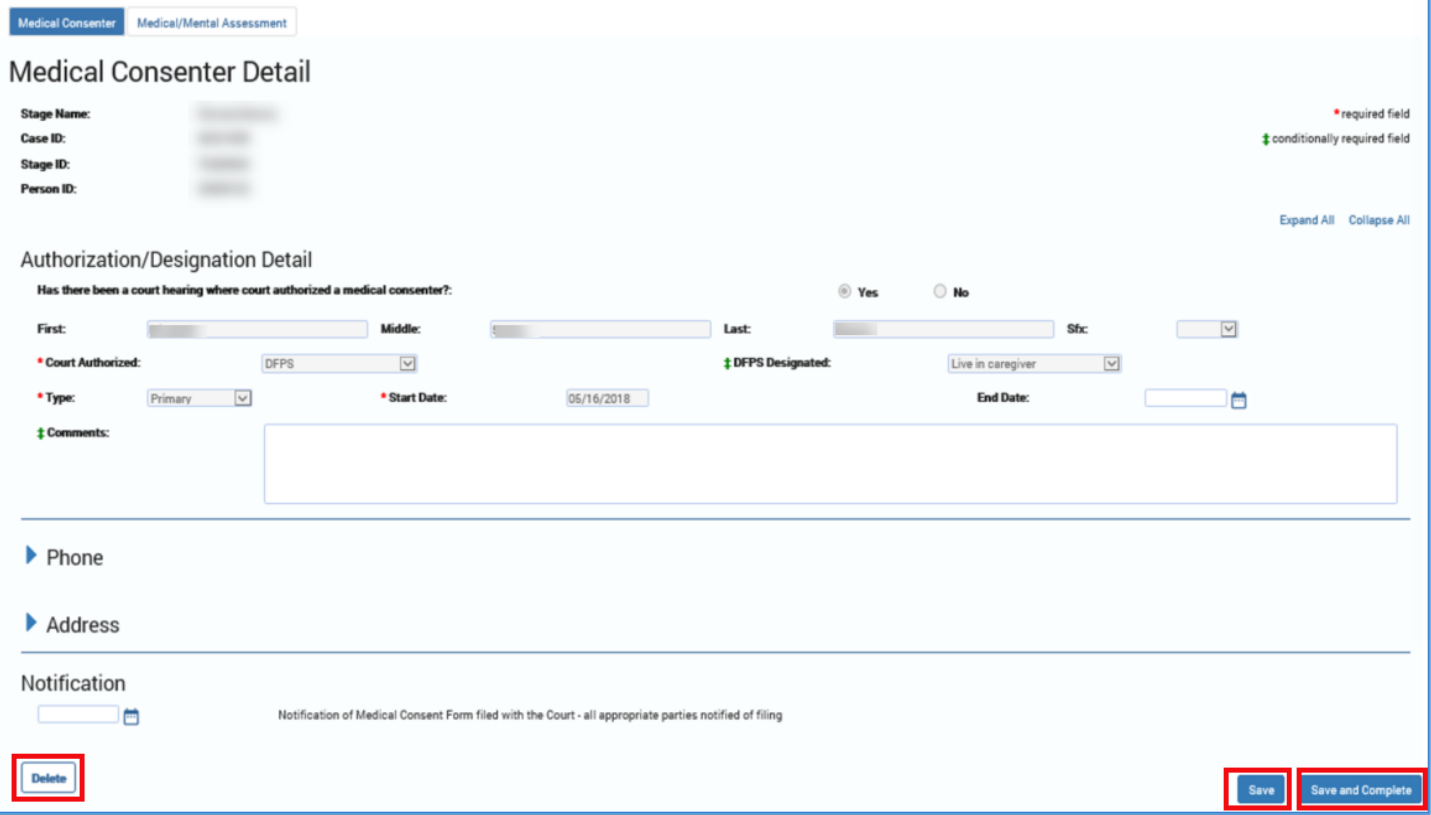

- 8. The **2085B Medical Consenter Form** is now in PROC status.
- 9. If you select the **Delete** button, the form will be deleted from the system. Recognize that you can only delete forms that are in PROC status.
- 10.If you select the **Save and Complete** button, the form status changes to COMP, and **Delete** and **Save and Complete** buttons are removed from the **Medical Consenter Detail** page.

## <span id="page-7-0"></span>**Medical Consenter List Page**

This page contains a new **Medical Consenter Form Log** section that displays a list of all forms associated with a child's Medical Consenters for a specific **SUB** or **ADO** stage. The section has an expandable/collapsible header and displays all consenter forms in reverse chronological order (newest to oldest forms according to Start date). All columns in the list are sortable.

You can open any of these forms by selecting the hyperlink under the **Status** column. Each form is indicated with one of the two statuses:

- **PROC** The form is still in process having some or all signatures still missing.
- **COMP** The form has been saved and completed with all needed signatures collected.

### <span id="page-7-1"></span>**Medical Consenter List Page – How to Get There**

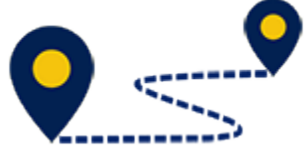

To access the **Medical Consenter List** page, follow these steps:

1. From your **Assigned Workload** in the **My Tasks** tab, select the **Stage Name** hyperlink to the case.

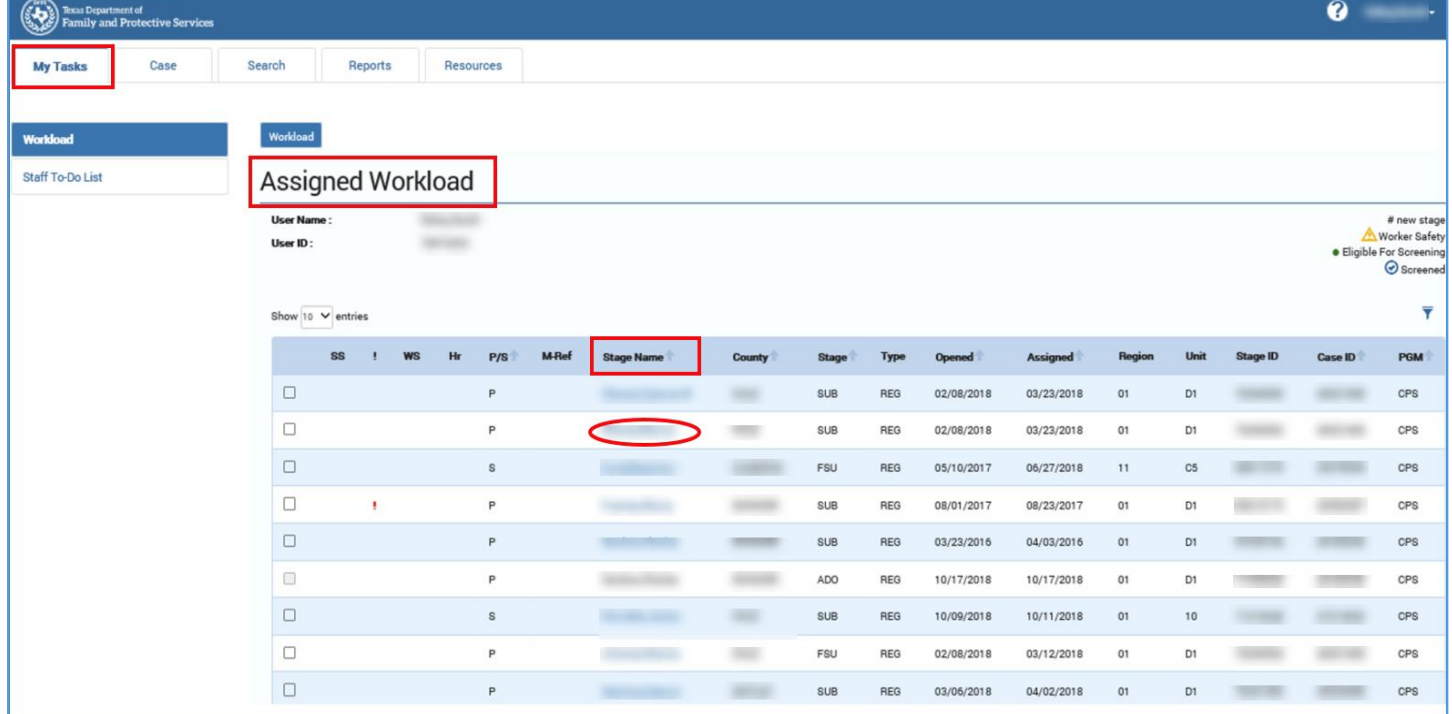

- 2. You will arrive at the **Case Summary** page.
- 3. Select the **Medical** tab on the secondary menu.

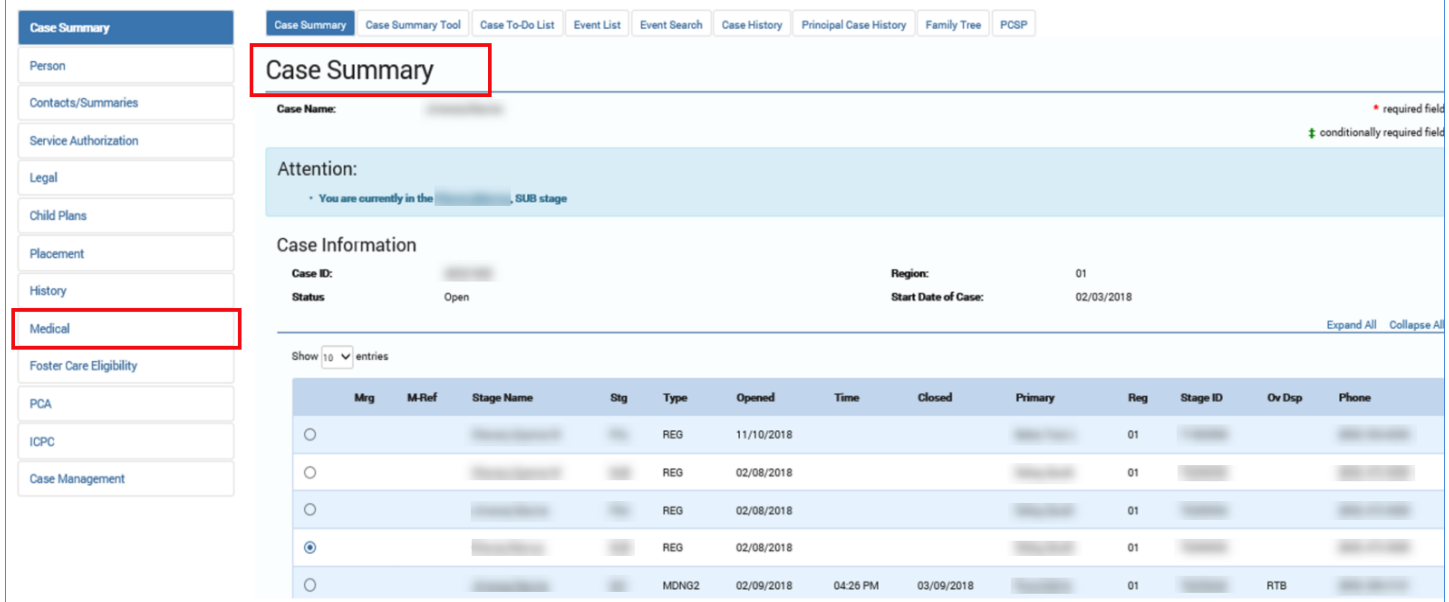

4. You will arrive at the **Medical Consenter List** page.

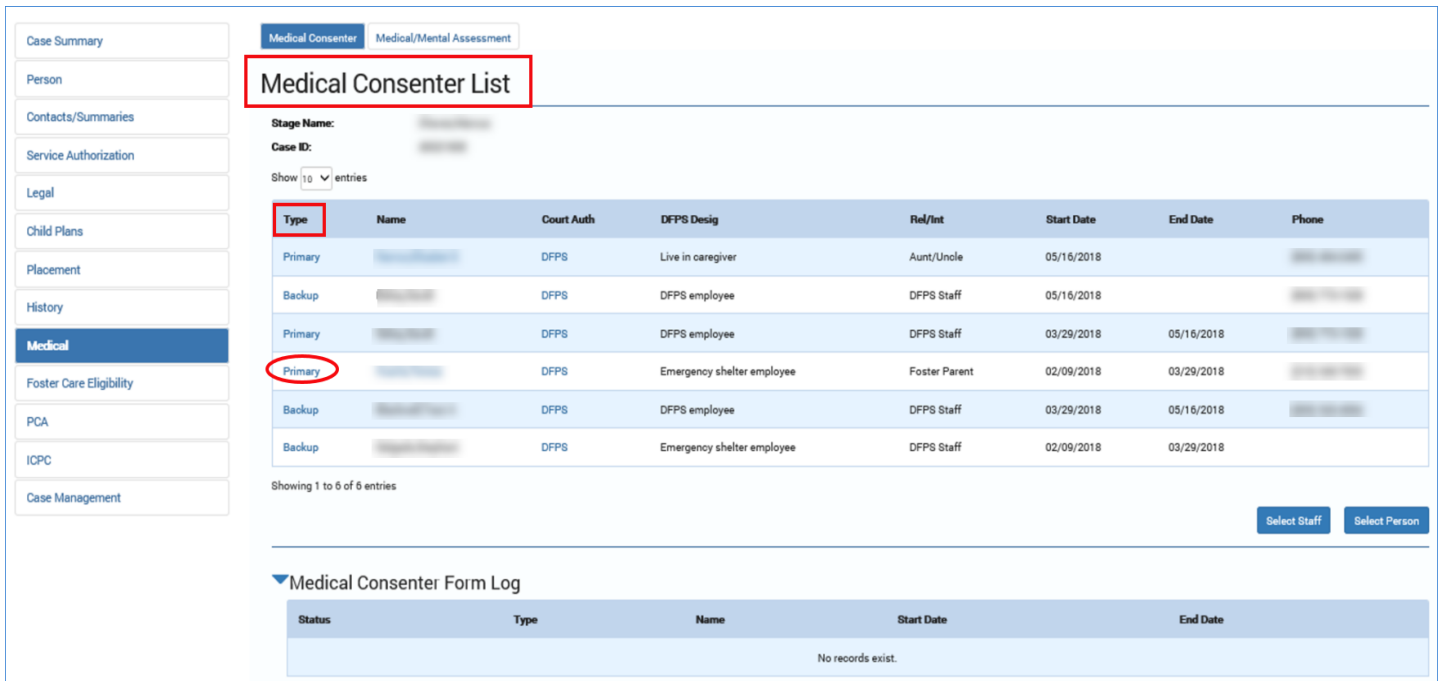

## <span id="page-9-0"></span>**Medical Consenter List Page – Updates**

- 1. At the **Medical Consenter List** page, select the expand icon in the **Medical Consenter Form Log** heading.
- 2. The section expands to display a list of available **Medical Consenter Forms** for the child.
- 3. Recognize that the listed forms are in either PROC or COMP status.
- 4. You can re-sort the list from the column headers.
- 5. Select a hyperlink under the **Status** column to open a **Medical Consenter Form** in a new tab.

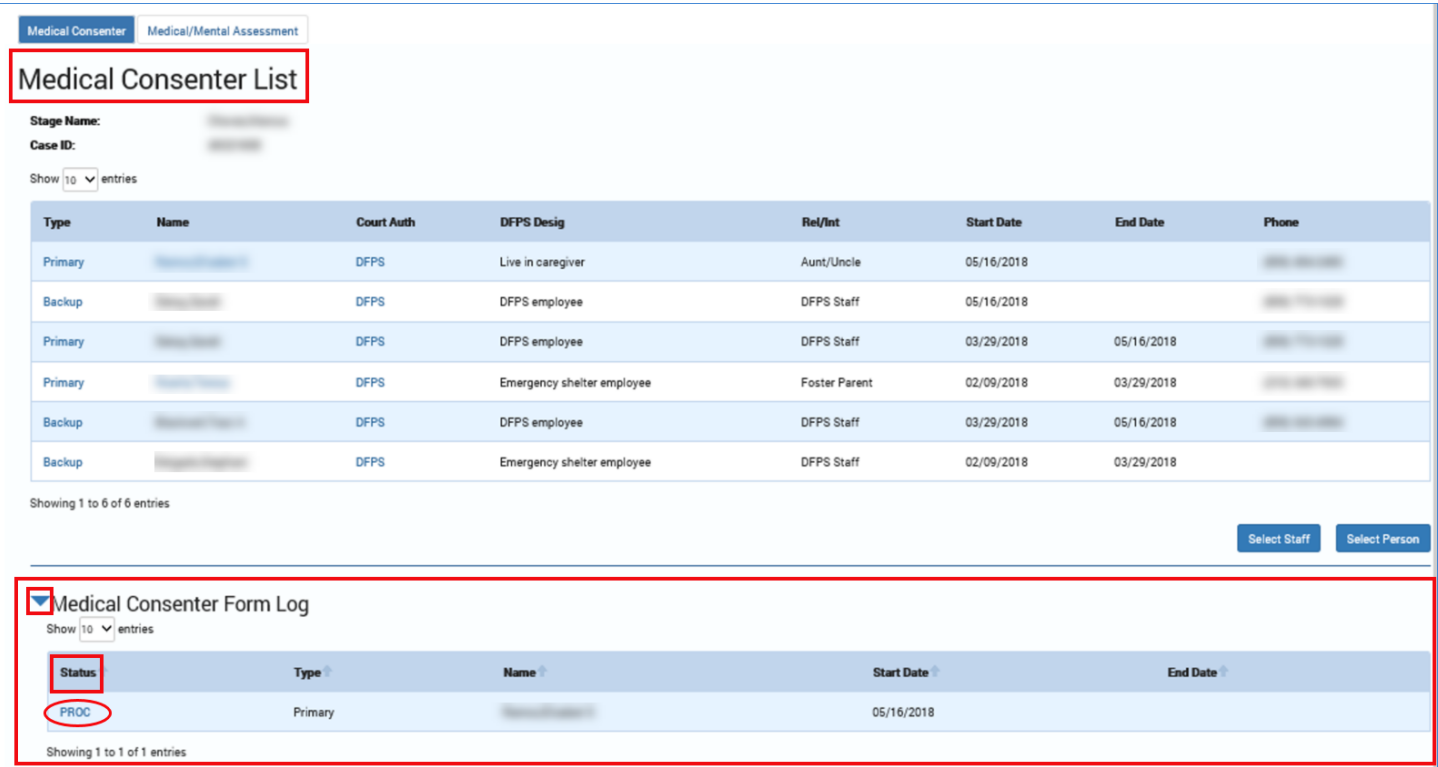

# <span id="page-10-0"></span>**Form 2085B Medical Consenter**

Improvements to the **2085B Medical Consenter Form** include several revisions to the form text and now the added ability of medical consenters and DFPS personnel to sign the form electronically via wet signature. A hyperlinked icon below the signature field opens a pop-up signature box that is signed manually and then confirmed using the **Save and Close** button. Once confirmed, the system date and signer's phone number prefills on the form. Once the form is saved (in PROC status), the signature and date fields are disabled, but the telephone number fields remain editable.

After you select the **Save and Complete** button on the **Medical Consenter Detail** page, the form is locked and becomes view-only. You will be able to access, view, and print any current or past consenter forms from a list section that has been added to the **Medical Consenter Detail List** page.

### <span id="page-10-1"></span>**Form 2085B Medical Consenter – Updates**

- 1. The **2085B Medical Consenter Form** is initially launched from the **Forms** dropdown of the **Medical Consenter Detail** page.
- 2. The **2085B Medical Consenter Form** opens in a new tab.
- 3. Recognize that data in the child's information table is prefilled from the system. This information refreshes each time the form is launched.

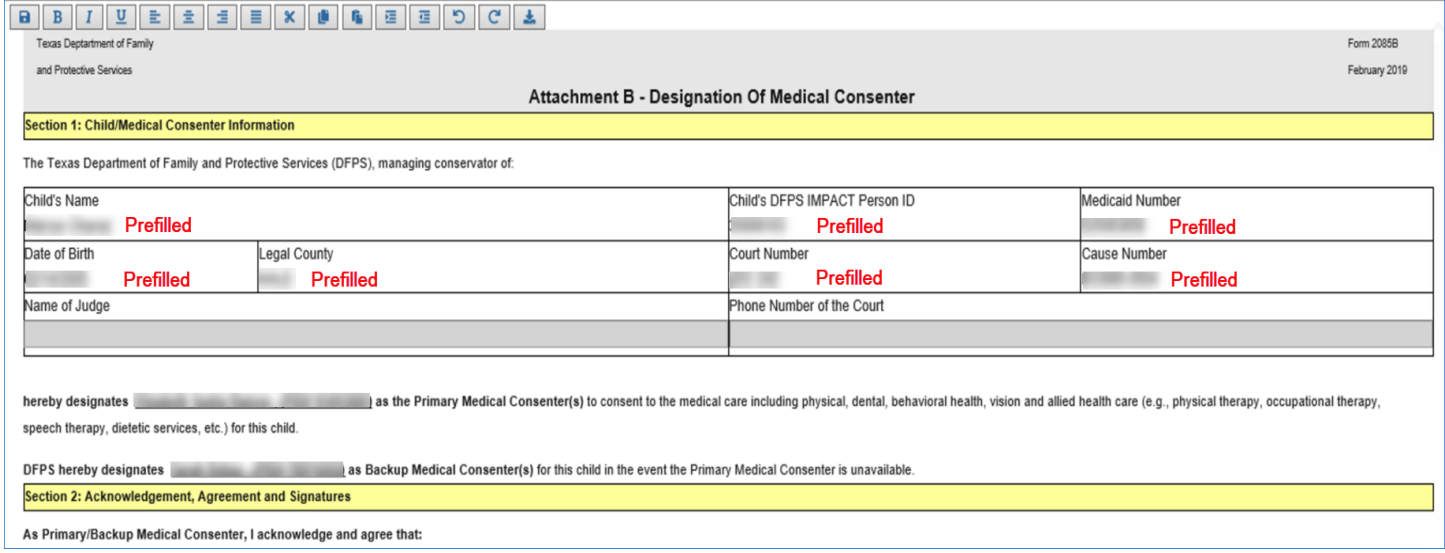

- 4. Examine the form to see how it has been modified.
- 5. Scroll to the signature boxes in Section 2.
- 6. Select the wet signature icon below one of the signature boxes and recognized how this opens a pop-up signature window with **Clear** and **Save and Close** buttons.

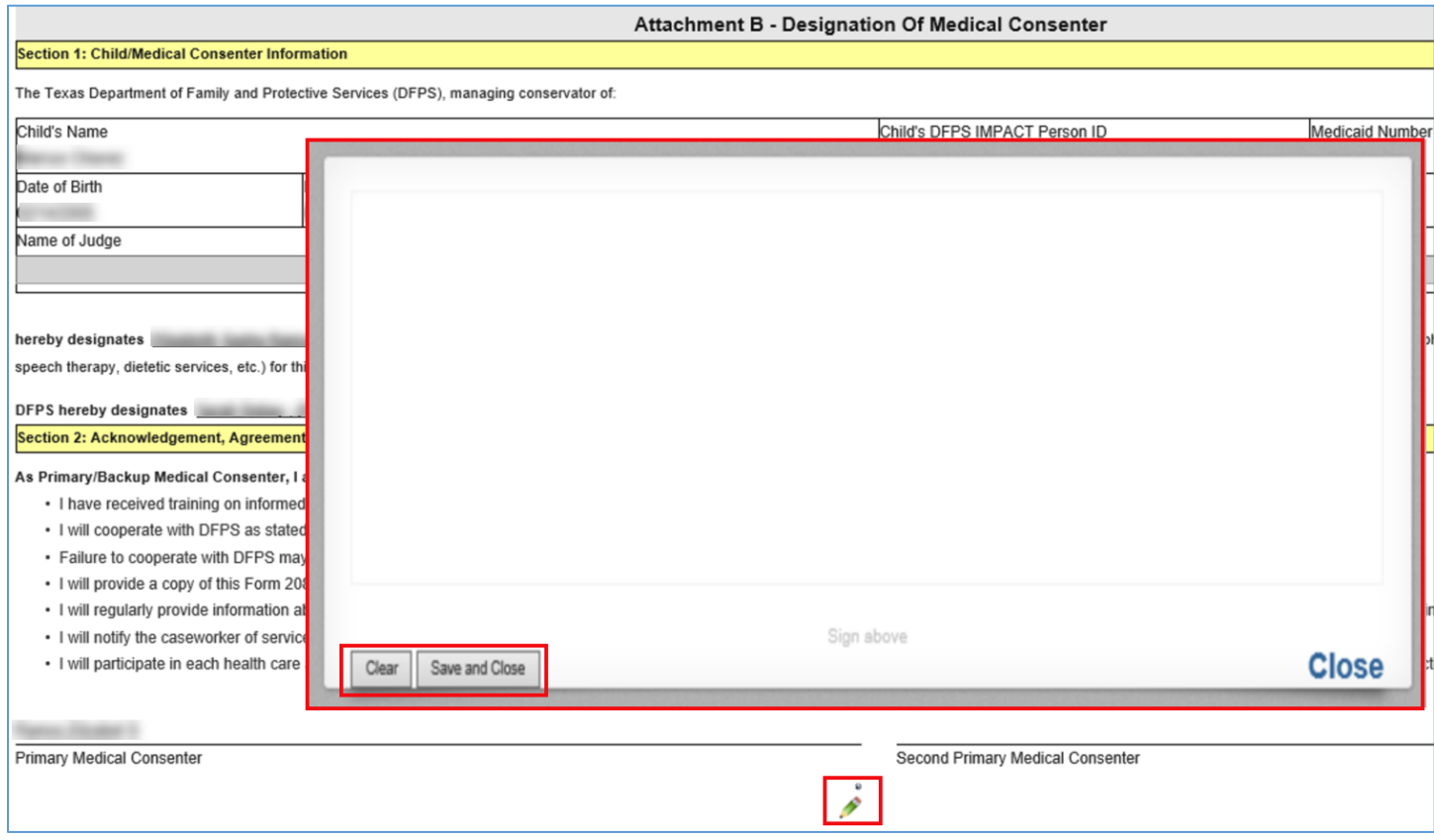

- 7. Sign the form with your cursor, finger or stylus and select the **Save and Close** button.
- 8. Recognize when the pop-up window closes, the signature box on the form becomes noneditable. Recognize, however, that the telephone number field remains editable.
- 9. Select the **Save a** icon in the toolbar.

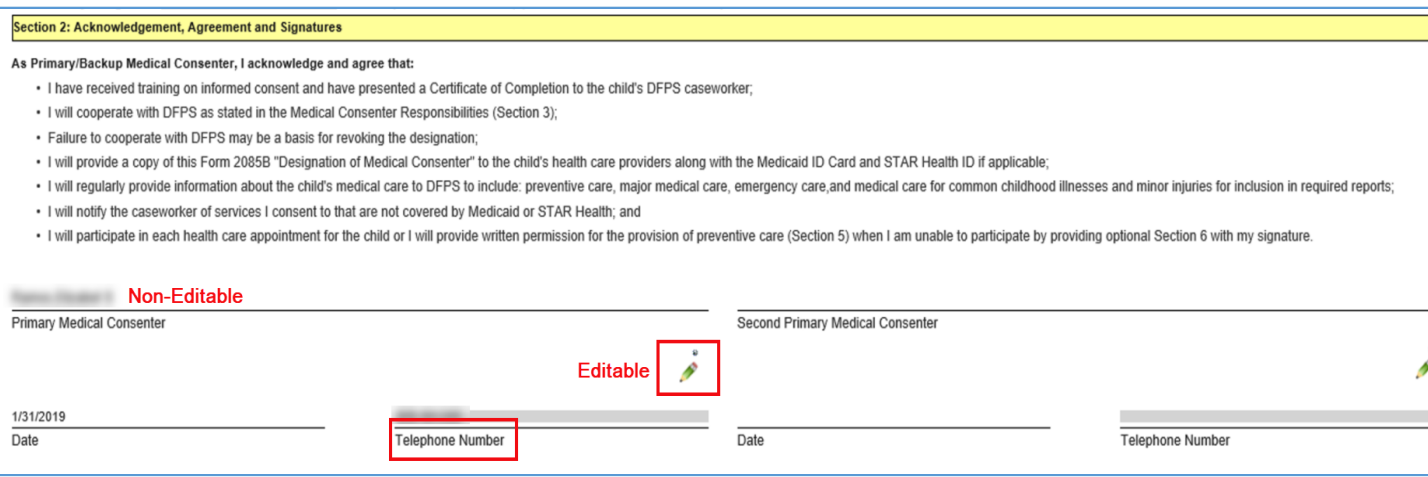

- 10.The form is now saved in PROC status.
- 11.If you return to the **Medical Consenter List** page and expand the **Medical Consenter Form Log**, you'll see the **2085B Medical Consenter Form** appears in the list in PROC status.
- 12.While the form is in PROC status, it can still be reopened and updated except for any signature fields that have been signed and confirmed.

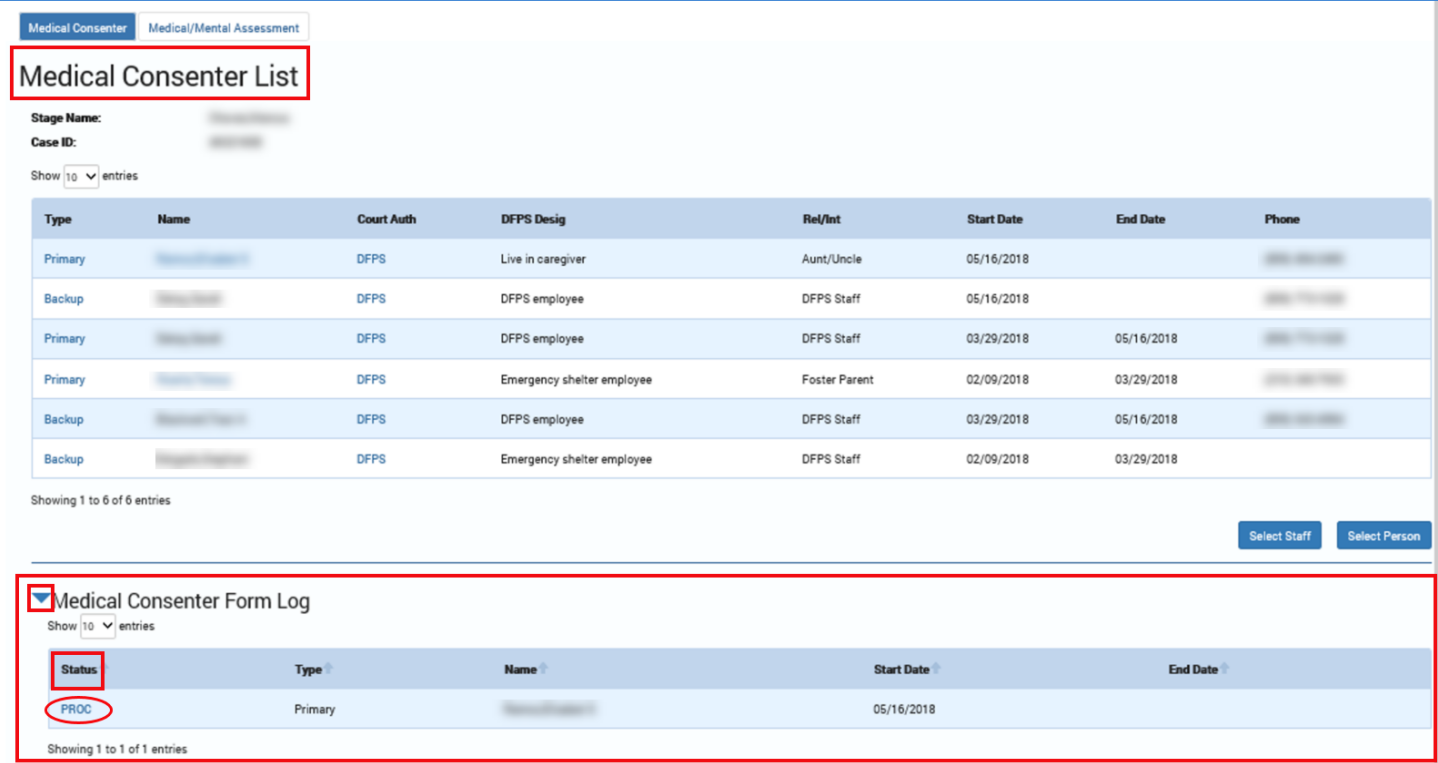